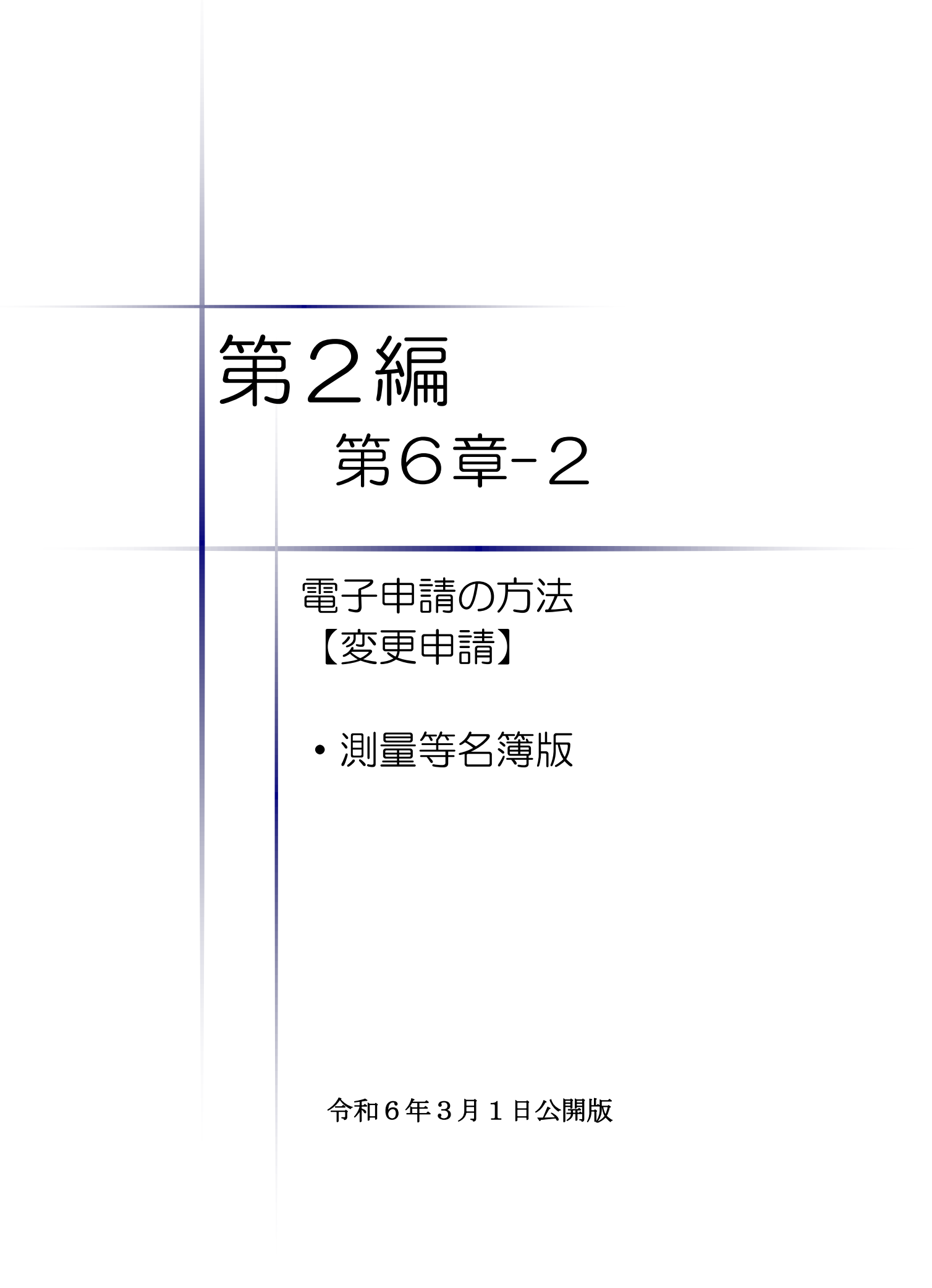

# 【Memo】

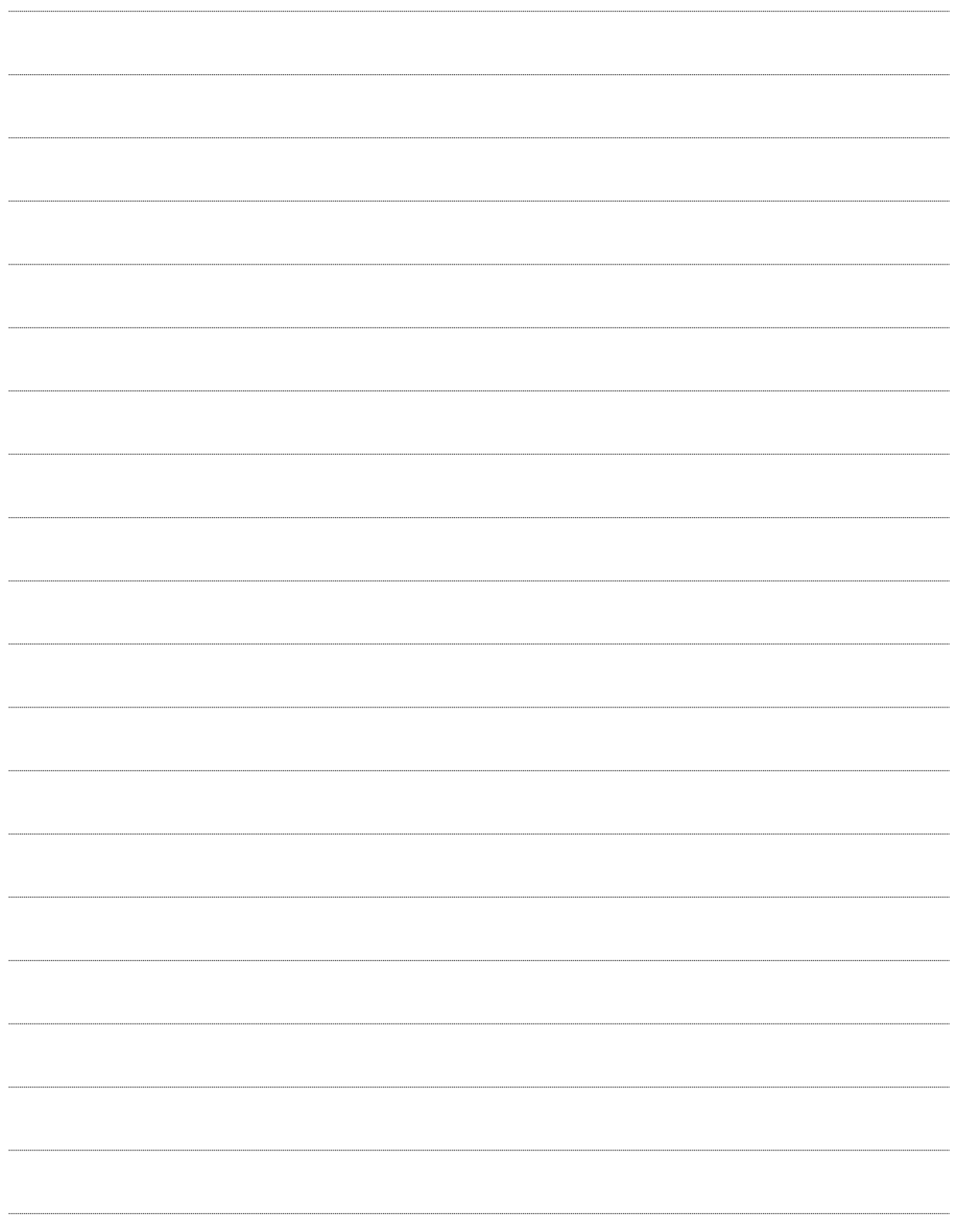

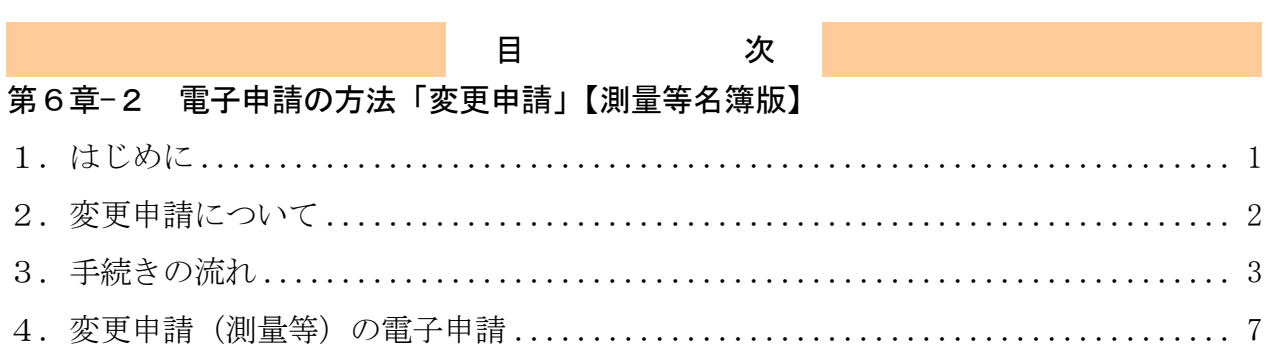

#### <span id="page-3-0"></span>1.はじめに

本マニュアルは、測量・コンサルタント(以下「測量等」をいう。)における変更申請の「ち ば電子調達システム」での電子申請の操作方法を記載したものです。

本マニュアルを参照する前に、変更申請の手続きや提出書類について記載した別マニュアル 【第1編 変更申請】をご覧になることを推奨します。

# このマニュアルでは、「測量等」の変更申請の操作について記載しています。

## 【全画面共通のボタンについて】

「入札参加資格申請システム」の全画面に共通するボタンについては以下のとおりです。

必要に応じて適宜ご参照ください。

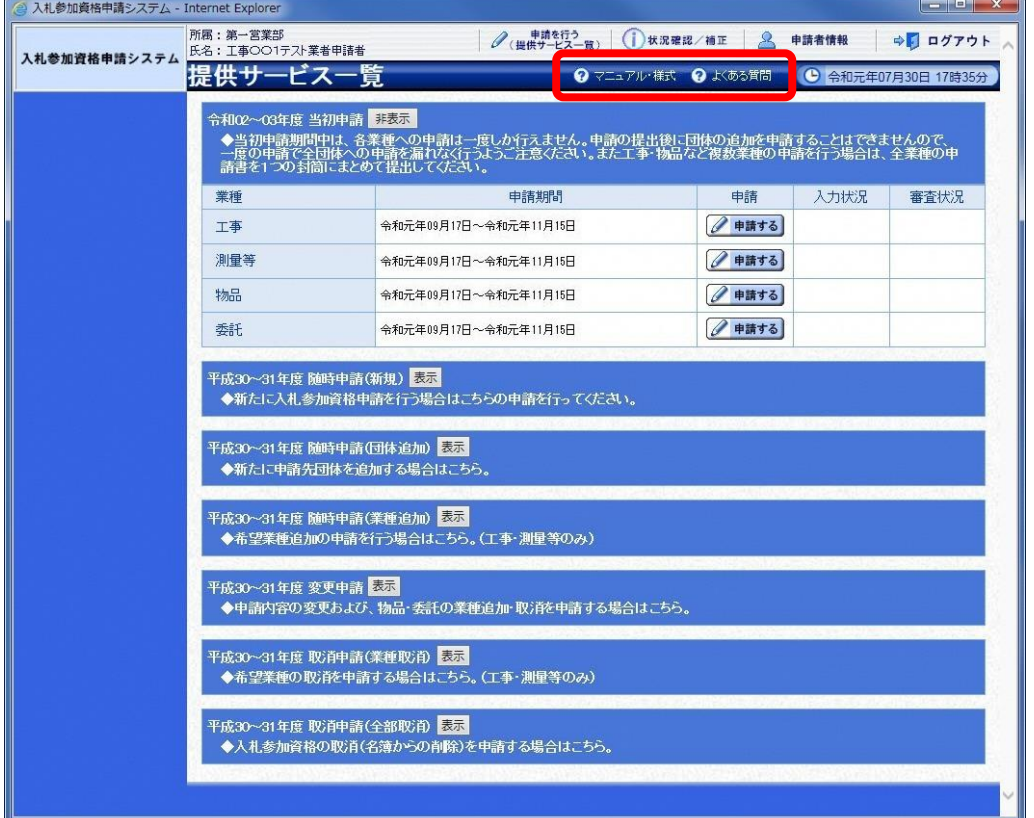

(1)「マニュアル・様式」ボタン

クリックすると、《「ちば電子調達システム」マニュアル・入札参加資格審査申請様式のページ》 画面が表示されます。マニュアルや各種様式をダウンロードできます。

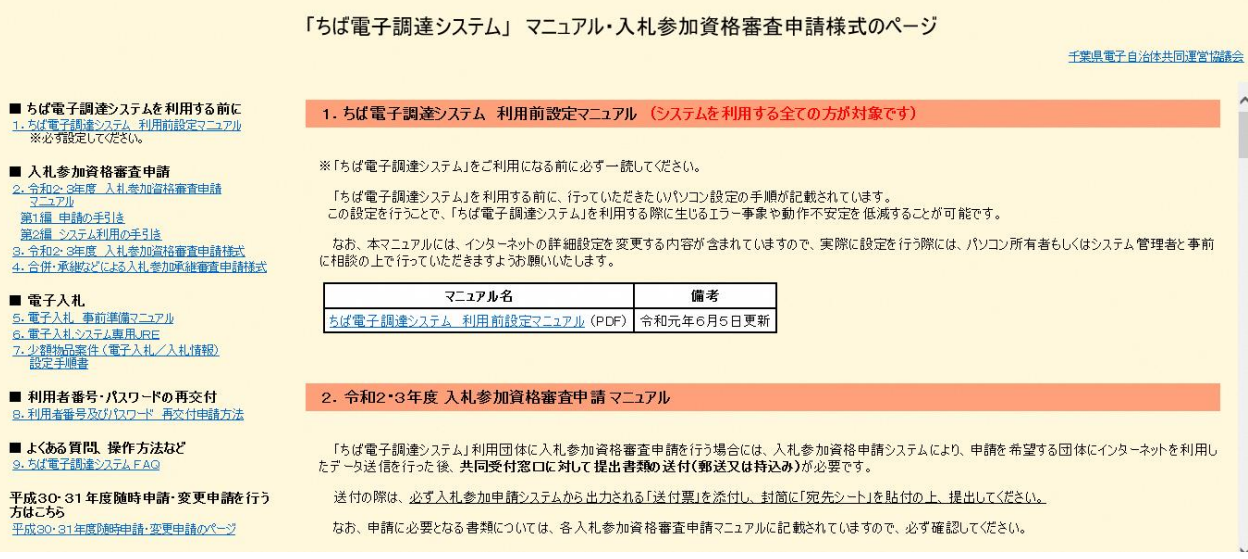

#### (2)「よくある質問」ボタン

クリックすると、《「ちば電子調達システム」よくある質問 検索》画面が表示されます。シス テムの操作等にあたり、ご不明な点がある場合にご利用ください。

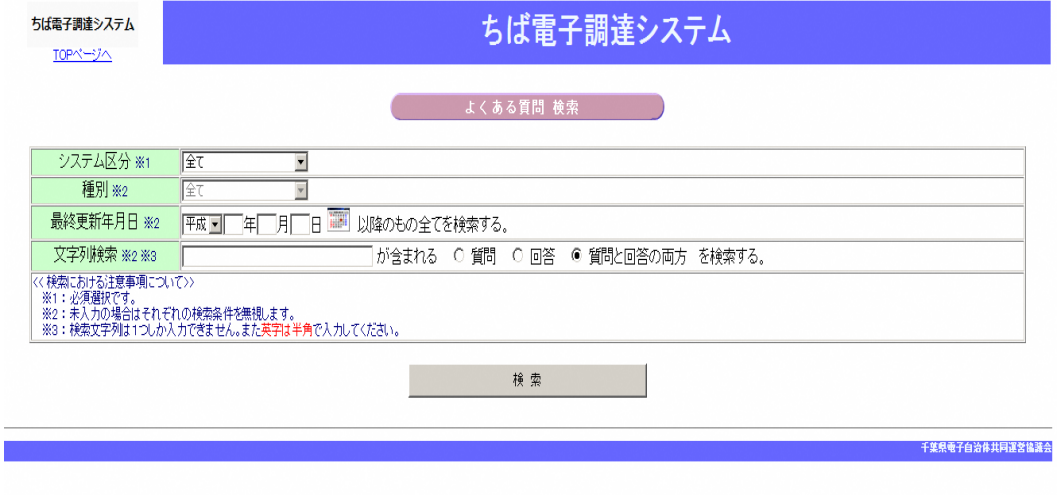

## <span id="page-4-0"></span>2.変更申請について

変更申請は、令和6・7年度において、千葉県(知事部局・行政委員会・企業局・病院局を含む。) 及び各団体が発注する建設工事、測量等、物品、委託の入札に参加が認められている者(以下「入 札参加資格者」)が、その資格の有効期間中に申請書等の記載事項に変更があった場合に、速や かに行う手続きです。

## <span id="page-5-0"></span>3.手続きの流れ

「測量等」の変更申請の手続きの流れは、以下のとおりです。 申請が完了したら、申請書等を印刷し、必要な書面に押印のうえ、添付書類と一緒に共同受付 窓口に送付又は持込みしてください。

:変更申請(建設工事、測量等、物品、委託)で共通の操作 測量:変更申請(測量等)の操作

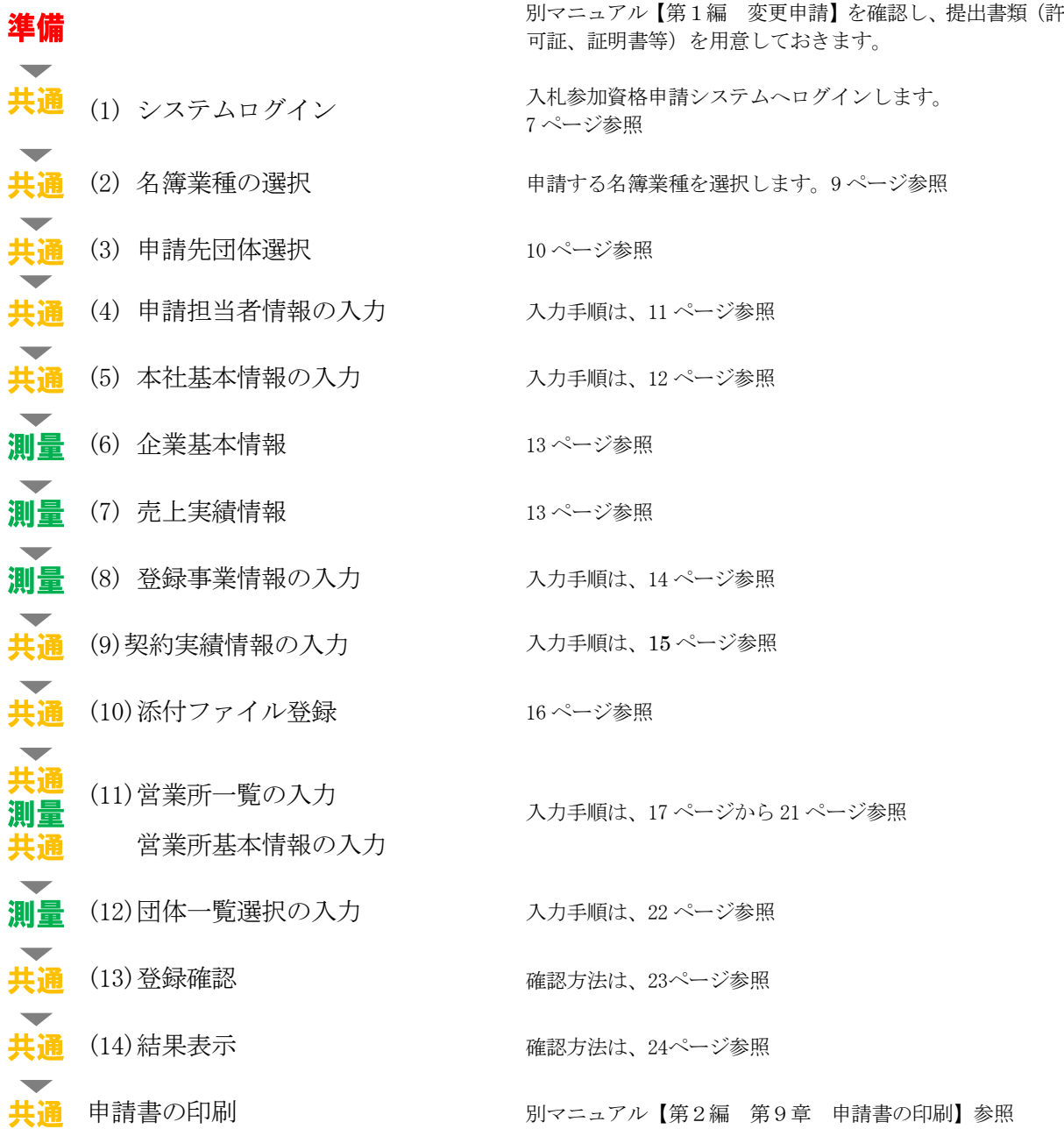

# 測量等での入力(選択)項目一覧

※当初申請や随時申請(新規)などで入力した内容が反映されています。

## ※入力項目の赤字は、必須入力(選択等)処理項目です。

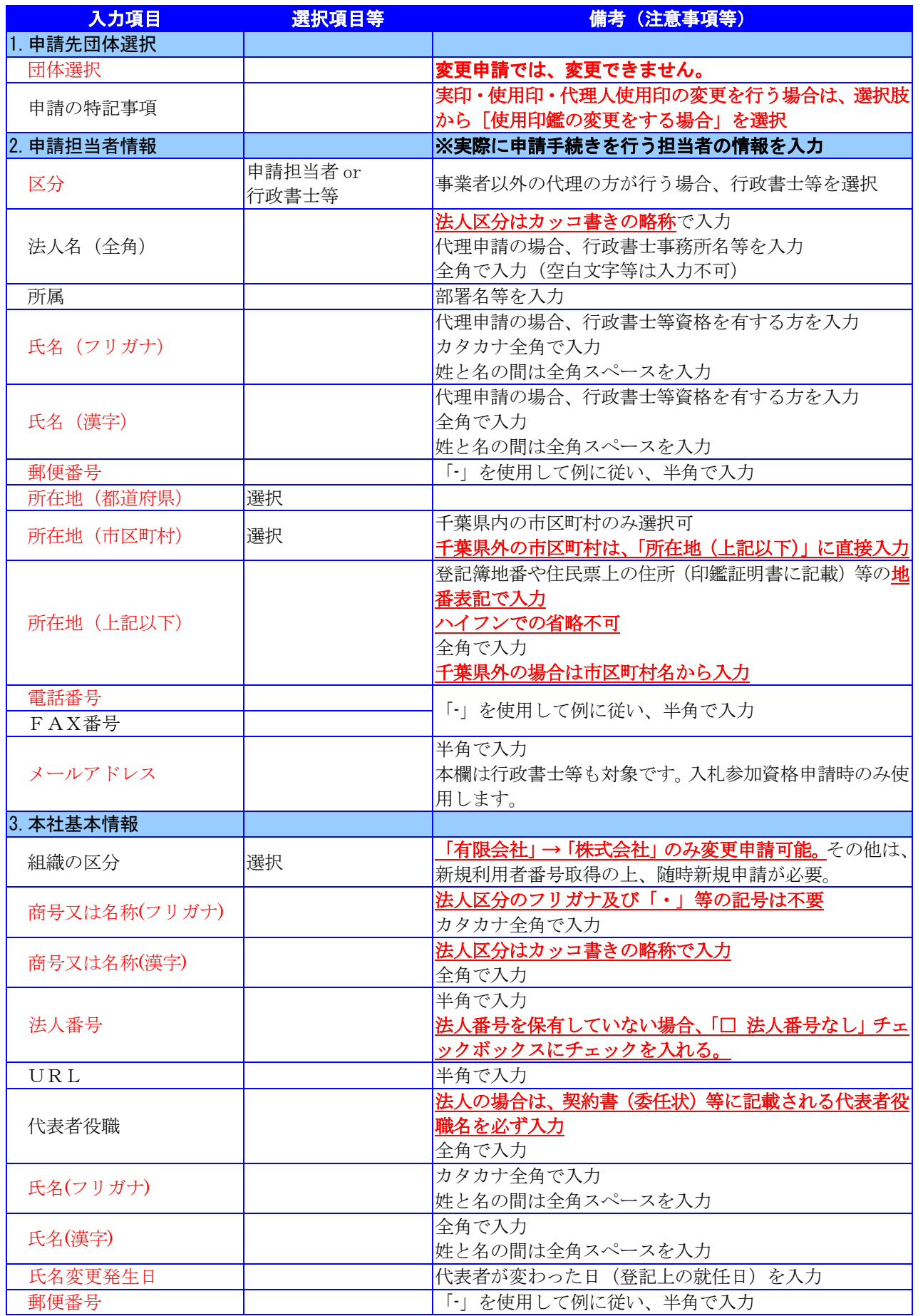

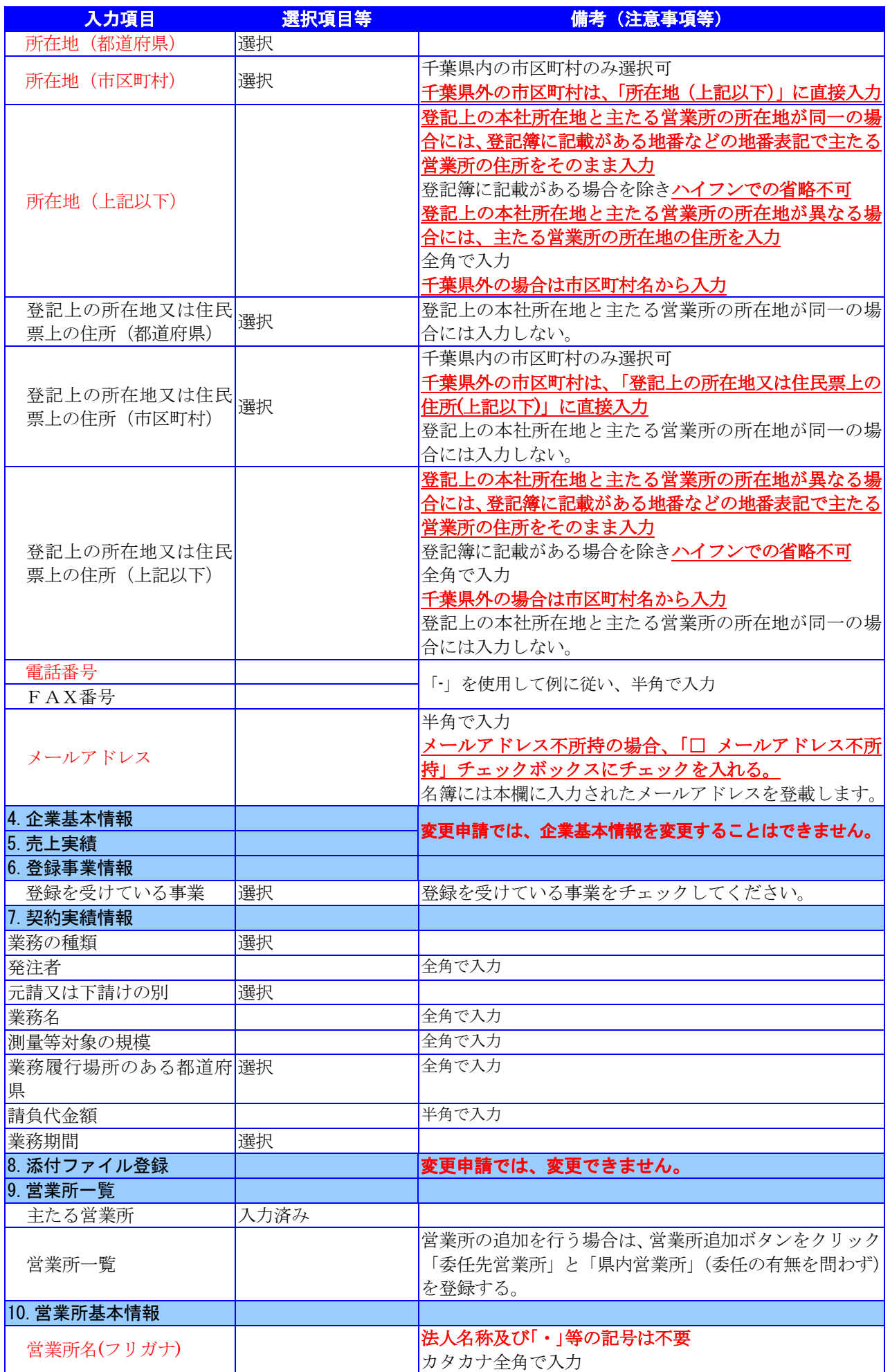

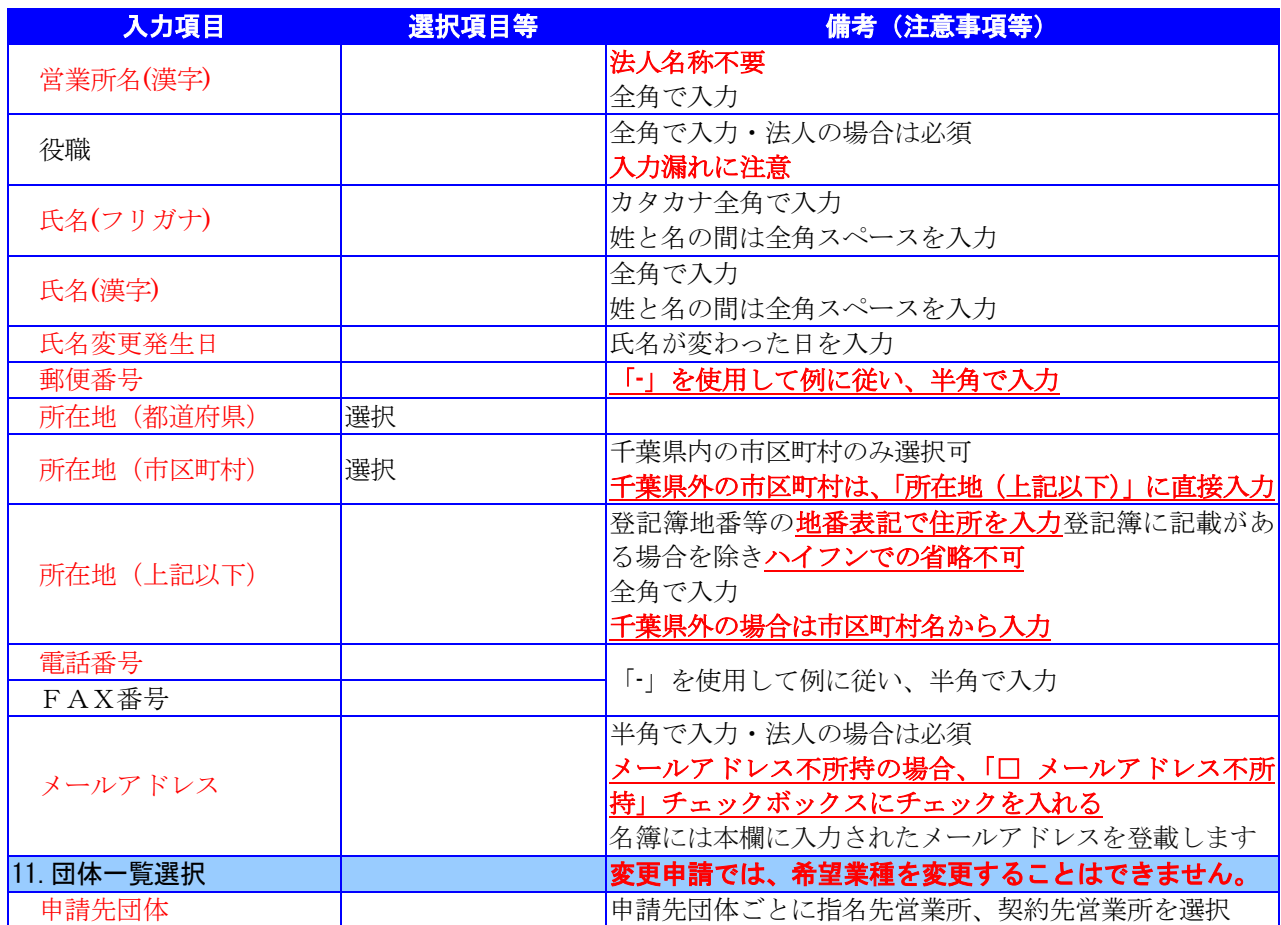

## <span id="page-9-0"></span>4.変更申請(測量等)の電子申請

- (1) システムログイン
	- ① 《ちば電子調達システム》画面を表示し、【システム入口】ボタンをクリックします。

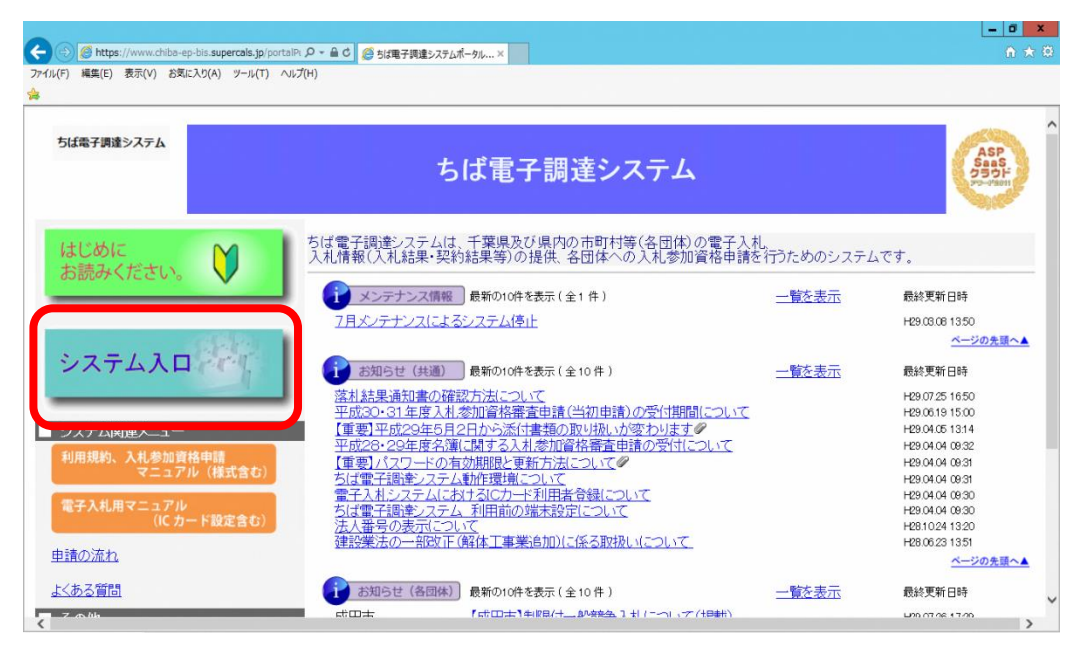

② 《ちば電子調達システム》画面の《システムメニュー》で【入札参加資格申請システム】 ボタンをクリックします。

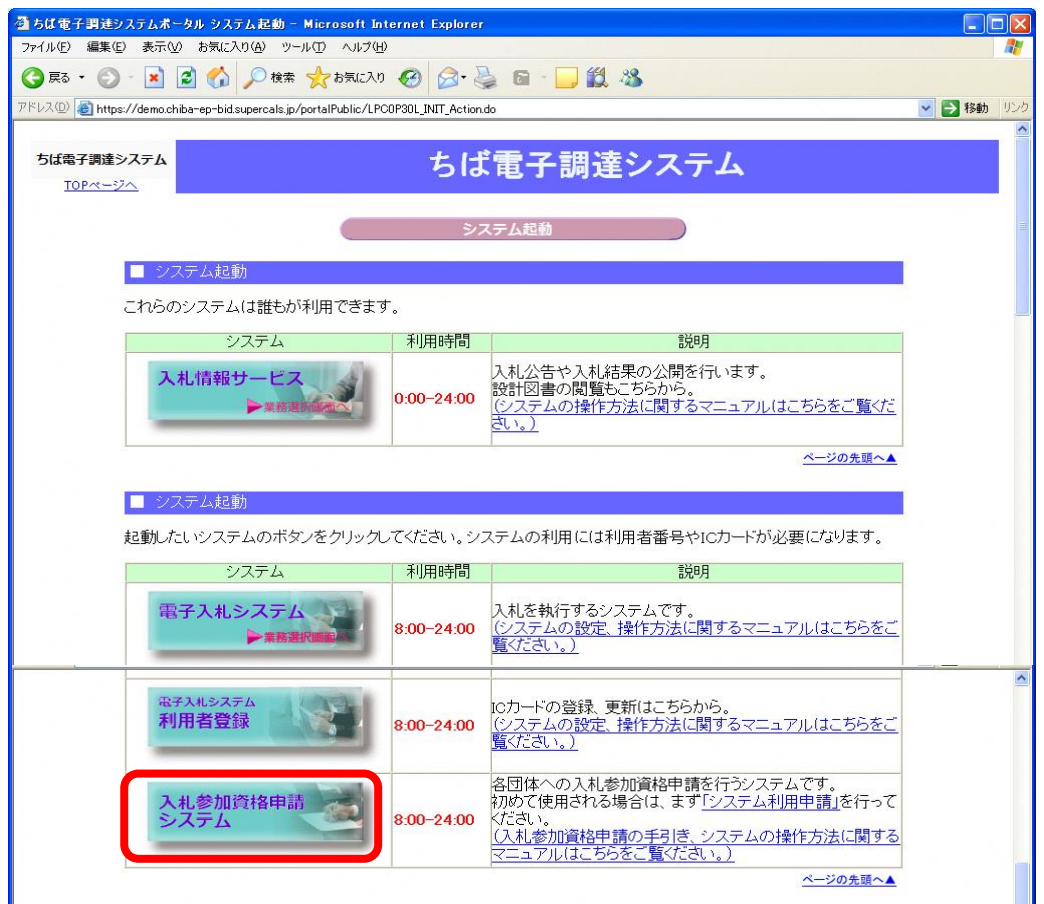

- ③ 《入札参加資格申請システム》のログイン画面が表示されます。
	- 《利用者番号》と《パスワード》を入力します。 Step 1

【ログイン】ボタンをクリックします。 Step 2

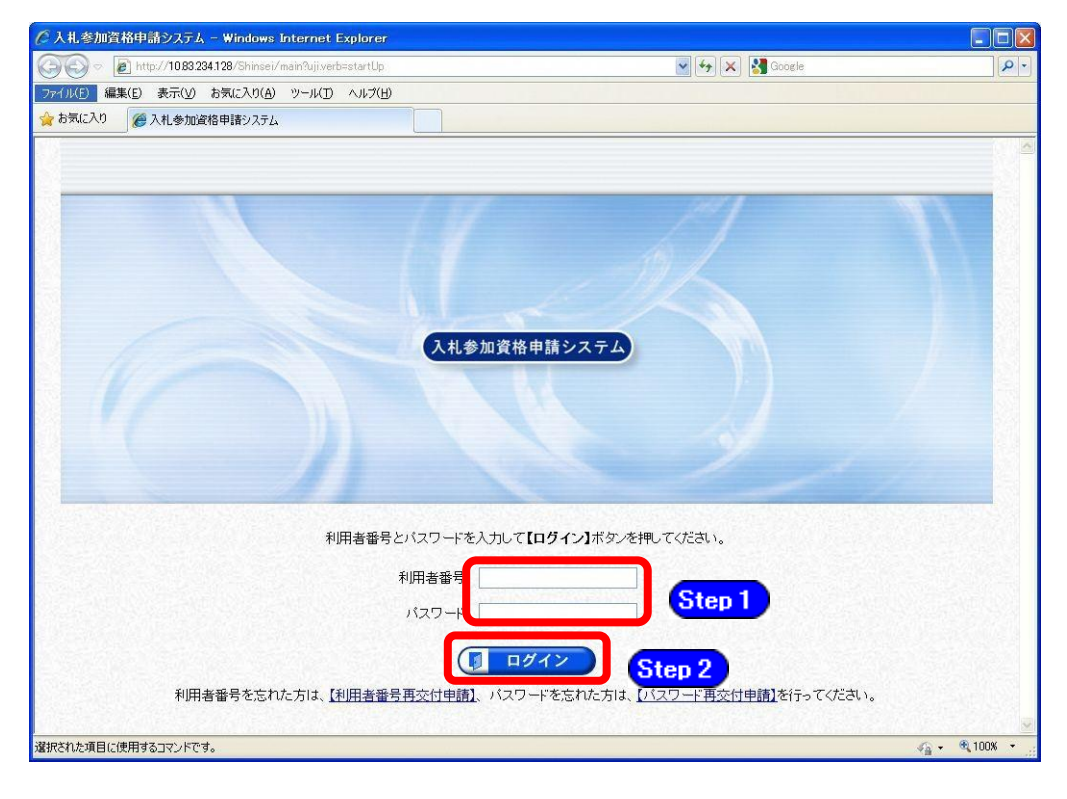

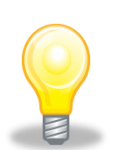

# ワンポイント

- ・利用者番号とパスワードの両方又は一方を忘失してしまった場合は、次のどち らかの方法で、再度取得することができます。
	- ①ちば電子調達システム内の【利用者番号・パスワード再交付申請】ボタンか ら再取得する。
	- ②千葉県電子自治体共同運営協議会に書面で再発行を依頼する。
	- ※再発行の手続きは別マニュアル【利用者番号・パスワード再交付マニュアル】 を参照してください。

(<http://www.e-chiba.org/chiba-chotatsu/yousiki1.html#07>)

・パスワードには有効期限が設定されています。パスワードの有効期限が過ぎた 状態で入札参加資格申請システムにログインしますと、担当者情報変更画面が 表示されますので、《ちば電子調達システム》画面の「お知らせ(共通)」に 掲載されている「【重要】パスワードの有効期限と更新方法について」をご覧 いただき、パスワードの更新を行ってください。

( [https://www.chiba-ep-bis.supercals.jp/portalPublic/LPI1P11R\\_INIT\\_LIST](https://www.chiba-ep-bis.supercals.jp/portalPublic/LPI1P11R_INIT_LIST_Action.do?kijiID_ID=I120000101010104502015000005) [\\_Action.do?kijiID\\_ID=I120000101010104502015000005#](https://www.chiba-ep-bis.supercals.jp/portalPublic/LPI1P11R_INIT_LIST_Action.do?kijiID_ID=I120000101010104502015000005))

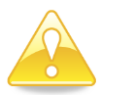

## 注意

・利用者番号は、一事業者で一つしか保有することができません。 利用者番号を誤って重複取得してしまった場合は、利用者番号の削除や申請手 続きのやり直し等が発生するため、利用者番号の取得には細心の注意を払って ください。

# (2) 名簿業種の選択

① 《提供サービス一覧》画面が表示されます。

「変更申請」の表で、入札参加資格申請を行う測量等の【申請する】ボタンをクリックし ます。

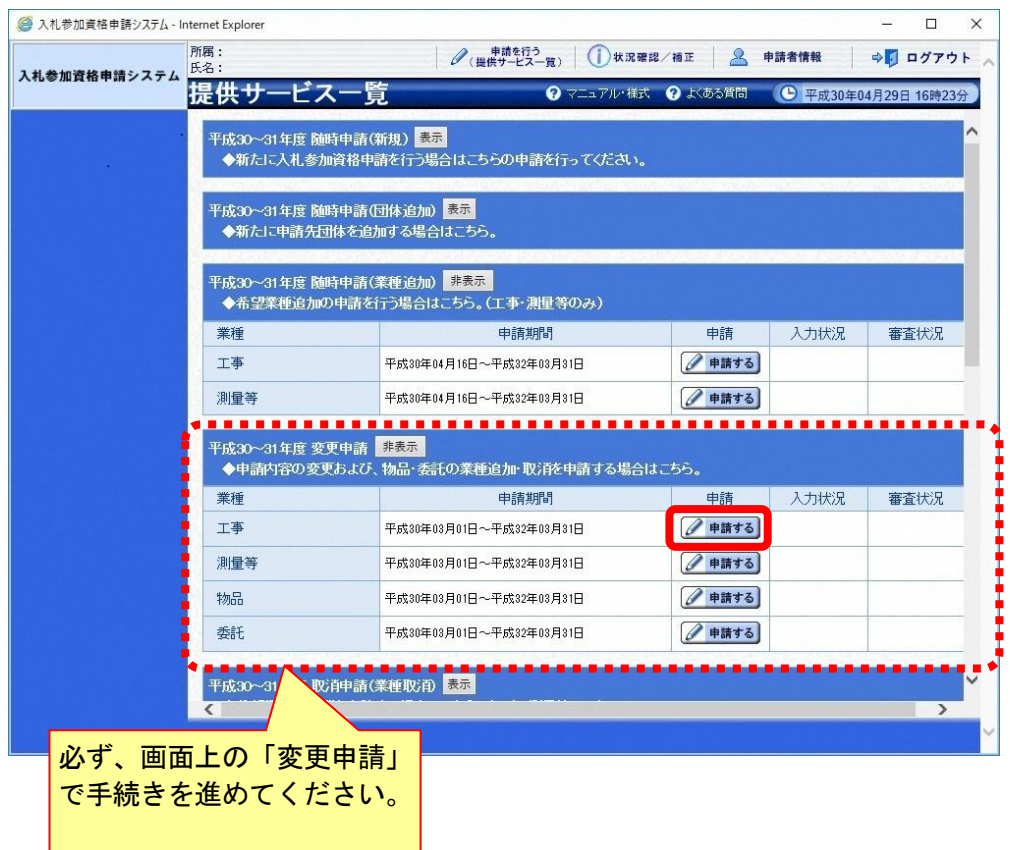

#### (3) 申請先団体選択

《申請先団体選択》画面が表示されますが、「変更申請」では、変更できません。 変更申請は、名簿登載をしている全団体に対する申請となります。

# なお、実印・使用印・代理人使用印を変更する場合は、「申請の特記事項」の「摘要」の選 択肢から[使用印鑑の変更をする場合]を選択のうえ、「特記事項の詳細」に[○○印の変更] と入力してください。

Step 1 【次へ】ボタンをクリックします。

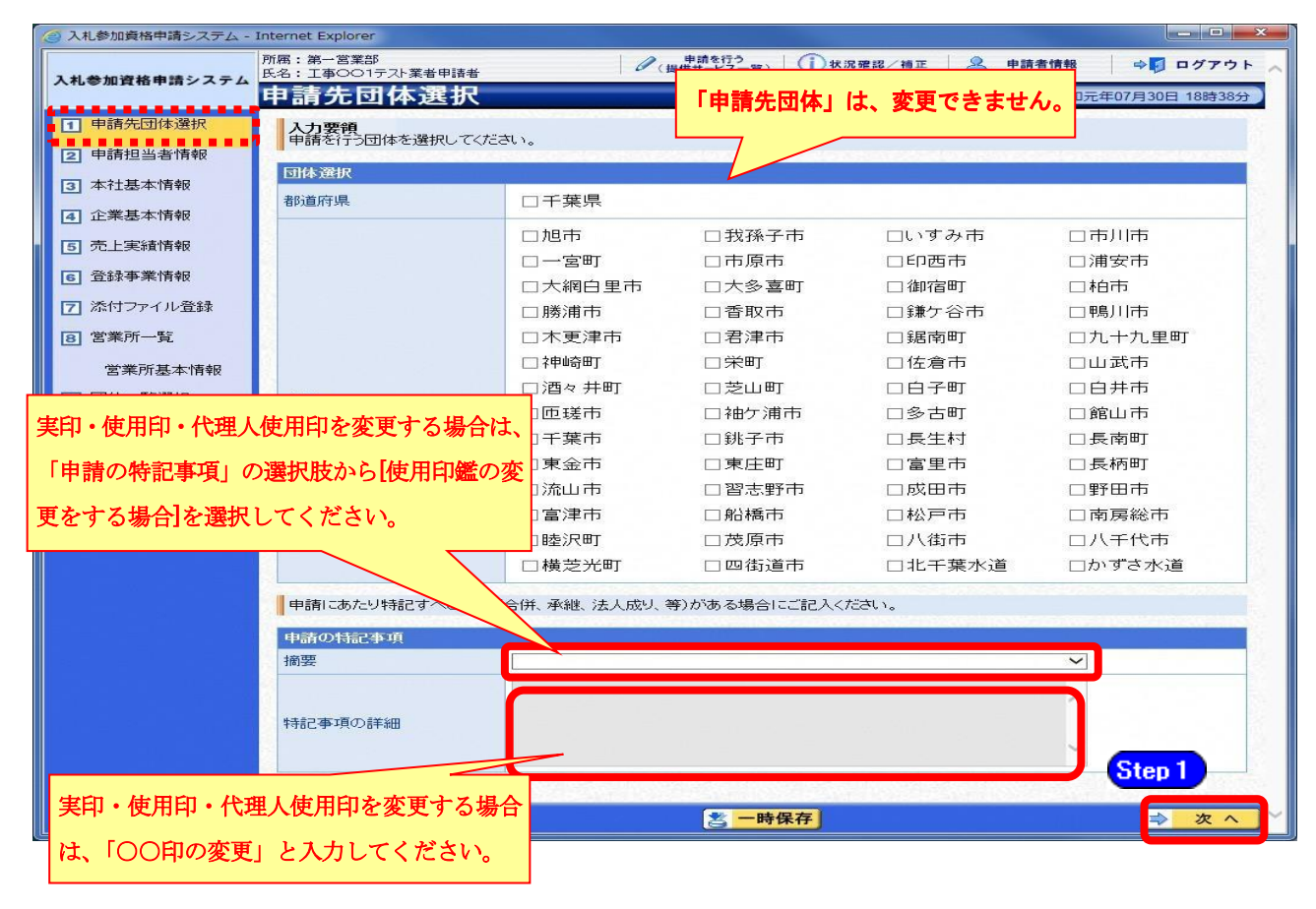

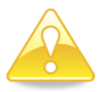

## 注意

・実印・使用印・代理人使用印のみを変更する場合は、この画面で[使用印鑑の変 更をする場合]を選択しなければ、申請の登録ができませんので、ご注意くださ い。

## (4) 申請担当者情報の入力

① 《申請担当者情報》画面が表示されます。

入札参加資格申請システム《申請者情報》の《担当者情報》が初期表示されます。

**[Step 1]** 必要に応じて入力内容を修正します。

実際に申請手続きを行う方の情報を入力してください。

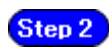

【次へ】ボタンをクリックします。

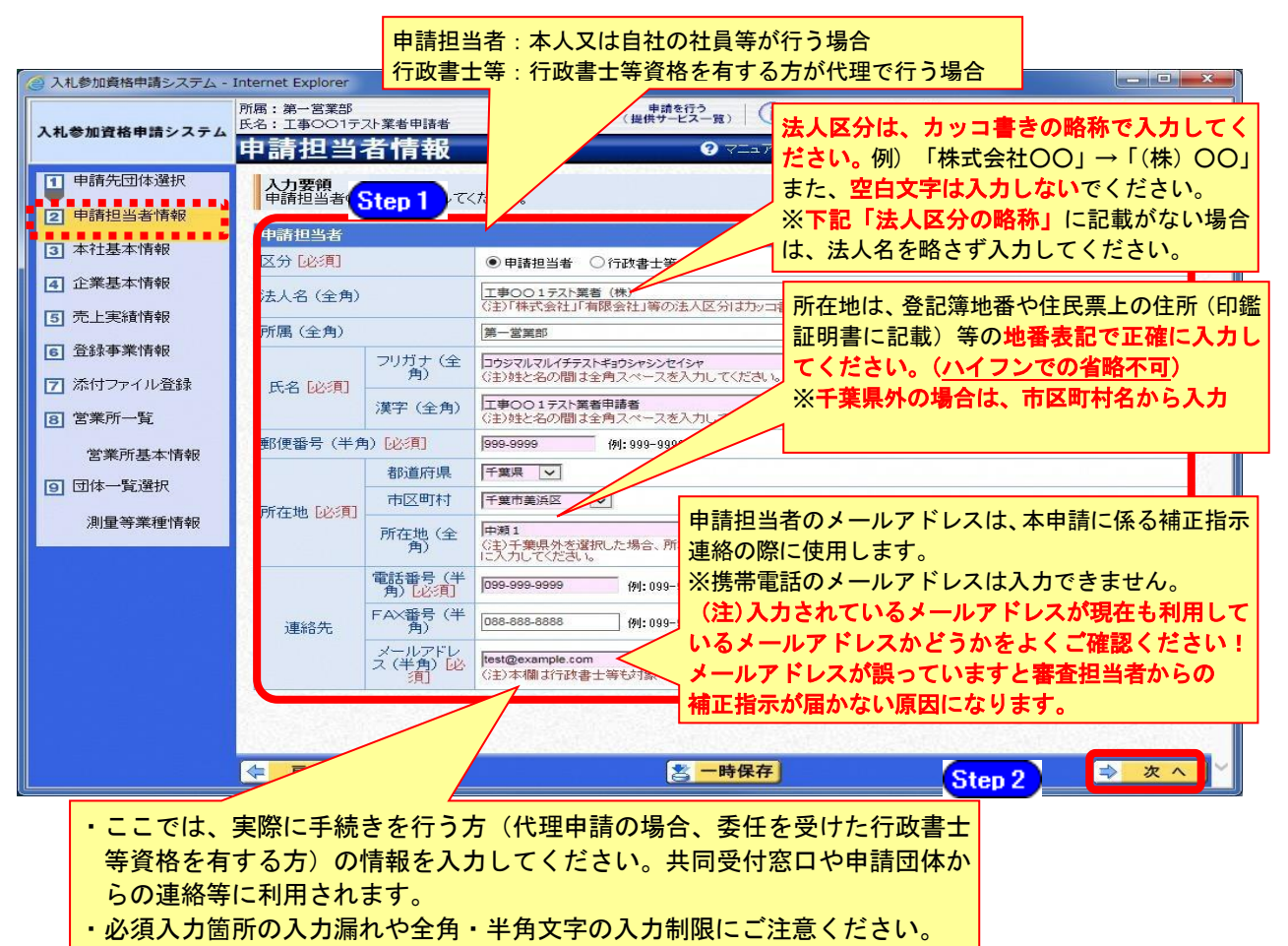

## 法人区分の略称

株式会社:(株) 有限会社:(有) 協同組合:(協) 医療法人:(医) 相互会社:(相) 一般財団法人:(一財) 公益財団法人:(公財) 学校法人:(学) 一般社団法人:(一社) 公益社団法人:(公社) 宗教法人:(宗) 合資会社:(資) 合名会社:(名) 合同会社:(同) 社会福祉法人:(福) 特定非営利活動法人:(特非) 組合連合会:(組連) 有限責任事業組合(LLP):(責)

(注)上記法人区分に該当しない場合は、略称表記をせず入力してください!!

# 注意

- ・作業を一時中断する場合は、【一時保存】ボタンをクリックすることで、それまでの入 力内容が保持されます。(以降の手続きで30分間操作を行わなかった場合、タイムア ウトになるため、画面下の【一時保存】ボタンを各手続き中に適宜、クリックしてく ださい。)
- ・申請入力画面を閉じた後、または、システムをログアウトした後からでも、作業途中 から再開することができます。

## (5) 本社基本情報の入力

① 《本社基本情報》画面が表示されます。

当初申請や随時申請(新規)の際に入力した内容が初期表示されますので、確認します。

必要に応じて入力内容を修正します。ここでは、名簿に登載される申請者(本社) Step 1 の情報を入力します。

【次へ】ボタンをクリックします。 Step 2

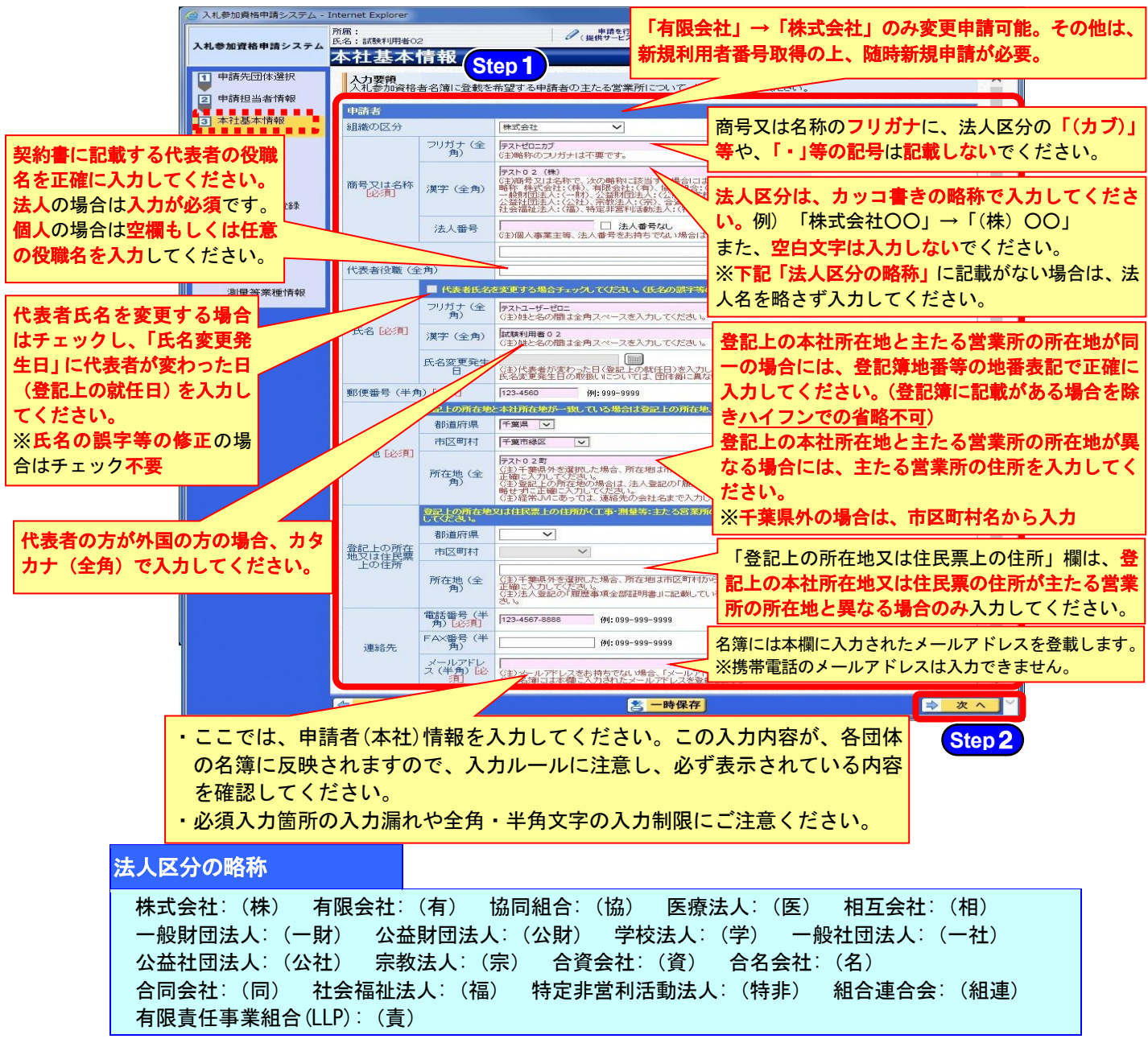

(注) 上記法人区分に該当しない場合は、略称表記をせず入力してください!!

注意

# ・本社基本情報(特に「代表者役職」、「所在地」や「他の申請業種との同一項目 の不整合」)の入力誤りにより、申請書類の差し替えを依頼するケースが見受け られますので、ご注意ください。

·建設工事の申請を行っている場合は、測量等に係る本社が、建設業法に基づく 「主たる営業所」と違う所在地であっても、建設工事の本社基本情報と同じ所 在地を入力してください。

## (6) 企業基本情報

① 《企業基本情報》画面が表示されますが、「変更申請」では、変更できません。 **Step1** 【次へ】ボタンをクリックします。

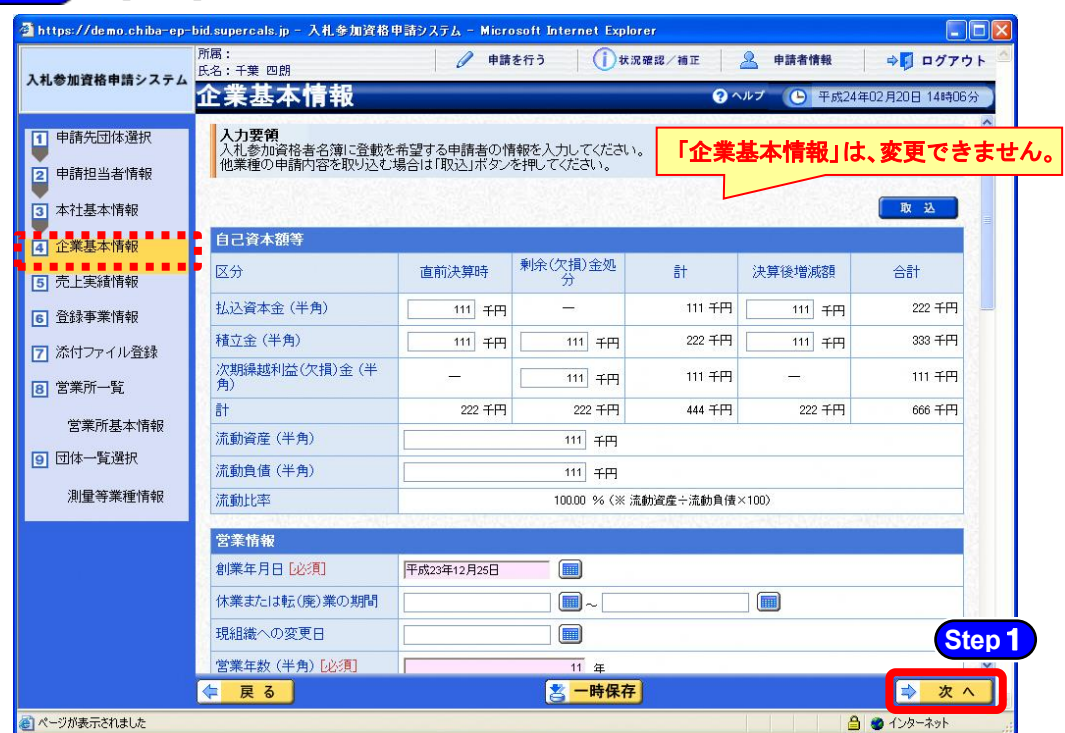

## (7) 売上実績情報

① 《売上実績情報》画面が表示されますが、「変更申請」では、変更できません。 **Step1** 【次へ】ボタンをクリックします。

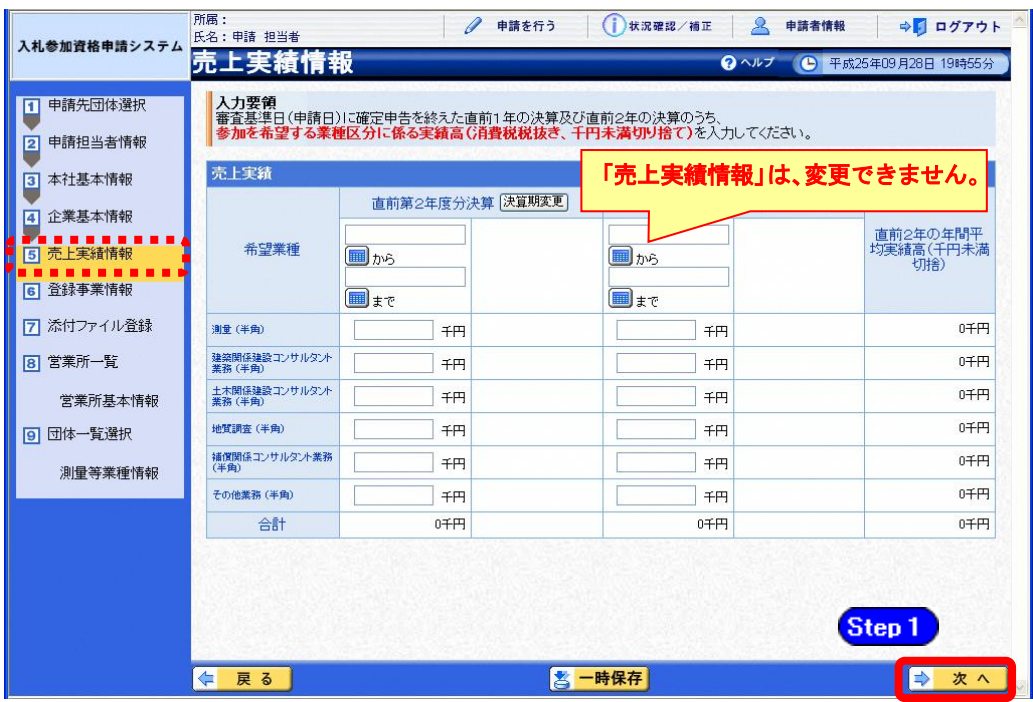

## (8) 登録事業情報の入力

- ① 《登録事業情報》画面が表示されます。 《登録状況》で入力されている内容を確認し、新たに登録した事業にチェックを入れま す。(又は外します。)
- 《登録状況》で、該当する項目にチェックを入れます。 Step 1 Step 2 【次へ】ボタンをクリックします。

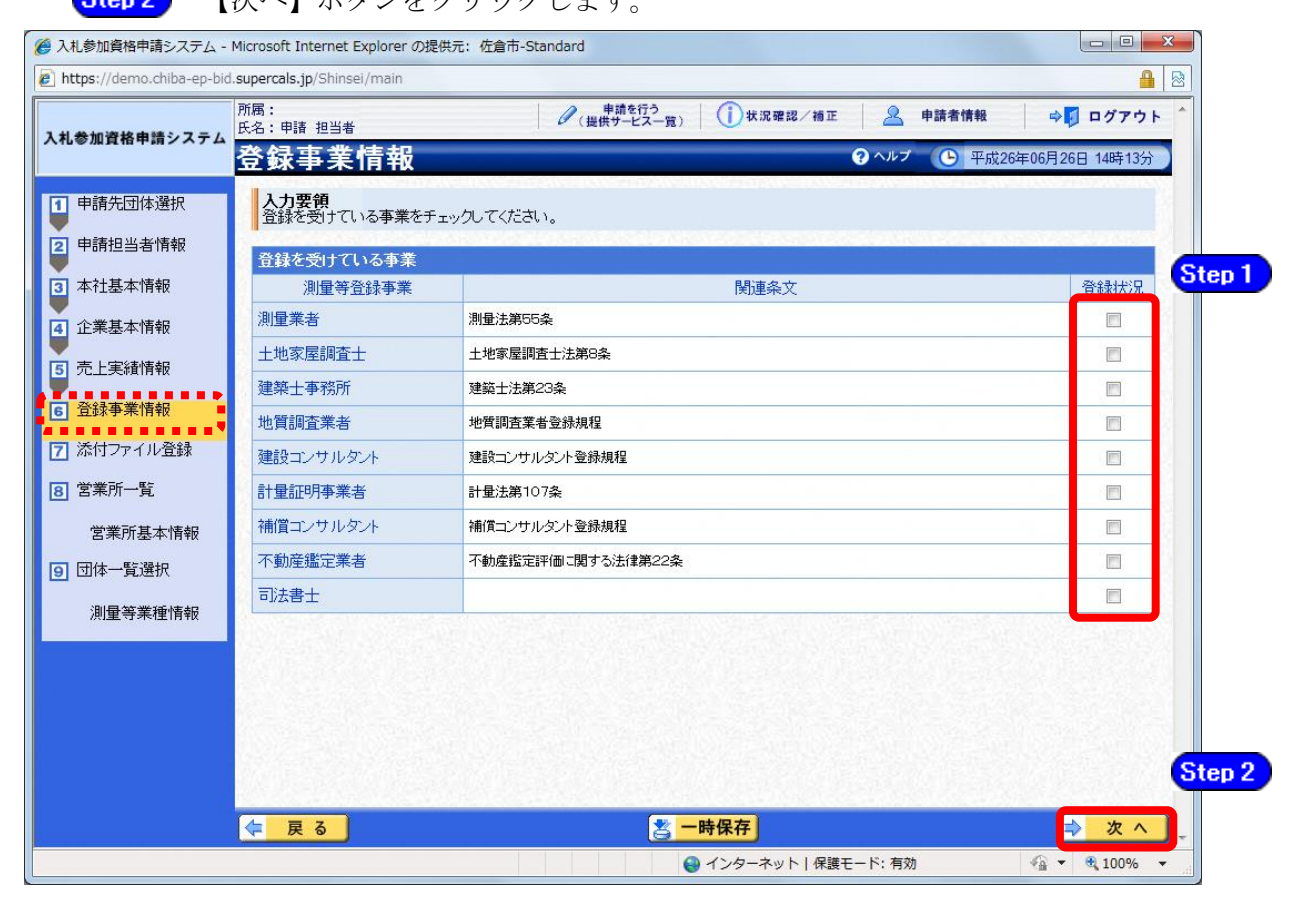

## 申請書提出時に必要な証明書等

■測量法第55条 登録証明書(証明日が申請日から3カ月以内のもの・通知書不可) ■土地家屋調査士法第8条 登録証明書(証明日が申請日から3カ月以内のもの・通知書不可) ■建築士法第23条 登録証明書(証明日が申請日から3カ月以内のもの・通知書不可) ■地質調査業者登録 現況報告書又は登録通知書 ■建設コンサルタント登録 現況報告書又は登録通知書 ■計量法第107条 登録証明書、登録の謄本又は登録証の写し ■補償コソサルタント登録 現況報告書又は登録通知書 ■不動産の鑑定評価に関する法律第22条 登録証明書 (証明日が申請日から 3 カ月以内のもの・通知書不可)

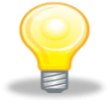

## ワンポイント

Step1 で新しくチェックを入れた事業に係る証明書の提出が必要となります。 既存の事業の証明書は不要です。(更新に関する申請は不要です)

#### (9)契約実績情報

- ① 《契約実績情報》画面が表示されます。
	- 必要に応じて(《業務の種類》、《発注者》、《元請又は下請けの別》、《業務名》、《測量等 Step 1 対象の規模》《業務履行場所のある都道府県》、《請負代金額》、《業務期間》を入力しま す。

(申請日の直前決算期末日より過去2年間の完成業務及び直前決算期末日より過去2 年間の未完成業務の実績から入力してください。)

※登録できる実績情報は50件までです。

Step 2

【実績追加】ボタンをクリックします。 契約実績情報が画面下段に追加されます。

また、実績を削除する場合は【削除】ボタンをクリックします。

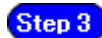

【次へ】ボタンをクリックします。

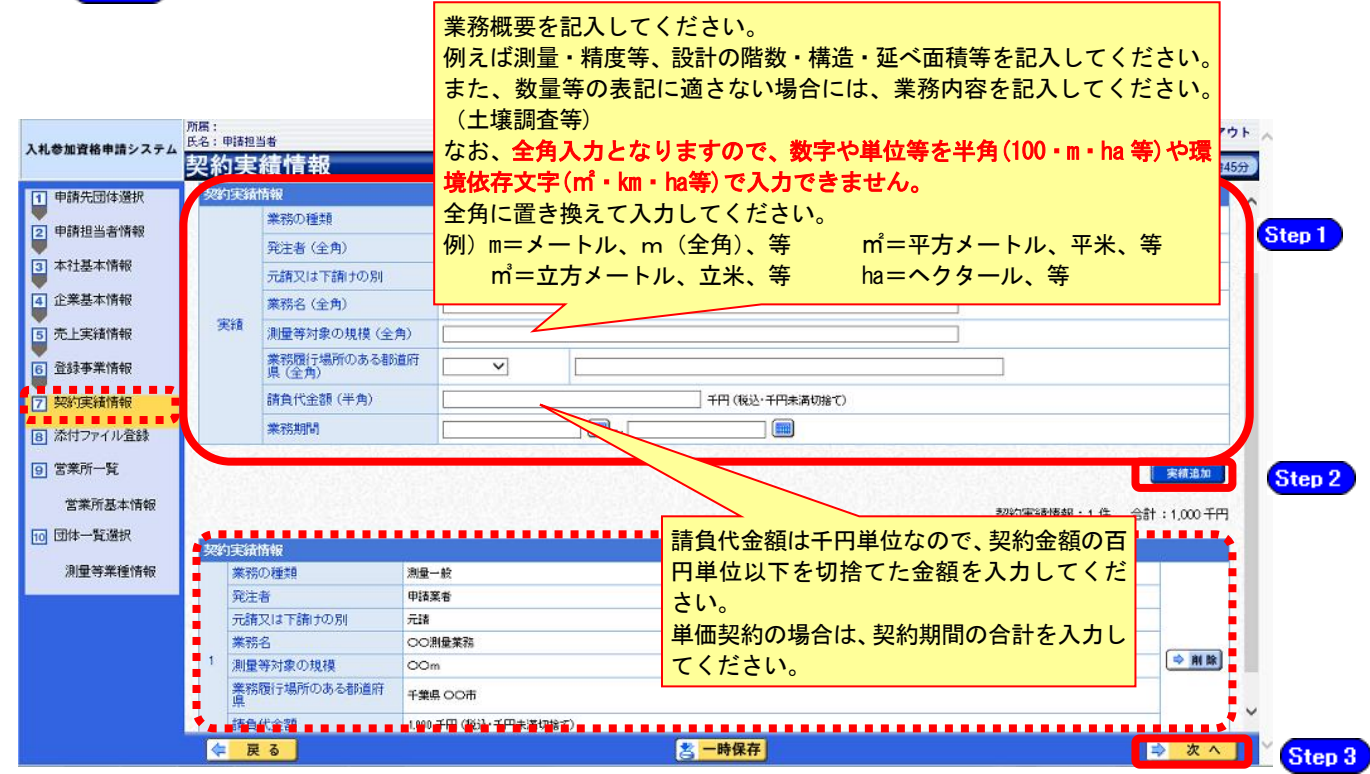

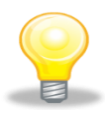

## ワンポイント

- ・契約実績は【実績追加】ボタンで複数(最大50件まで)入力することができます。
- ・請負代金額は【税込み】で入力してください。
- ・申請日の直前決算期末日より過去2年間の完成業務及び直前決算期末日より過去2年 間の未完成業務の実績を任意で入力してください。
- ・「発注者」及び「業務名」の記入に際しては、その内容により個人の氏名が特定される ことのないよう留意してください。

## (10) 添付ファイル登録

① 《添付ファイル登録》画面が表示されますが、「変更申請」では、変更できません。 **Step1 【次へ】ボタンをクリックします。** 

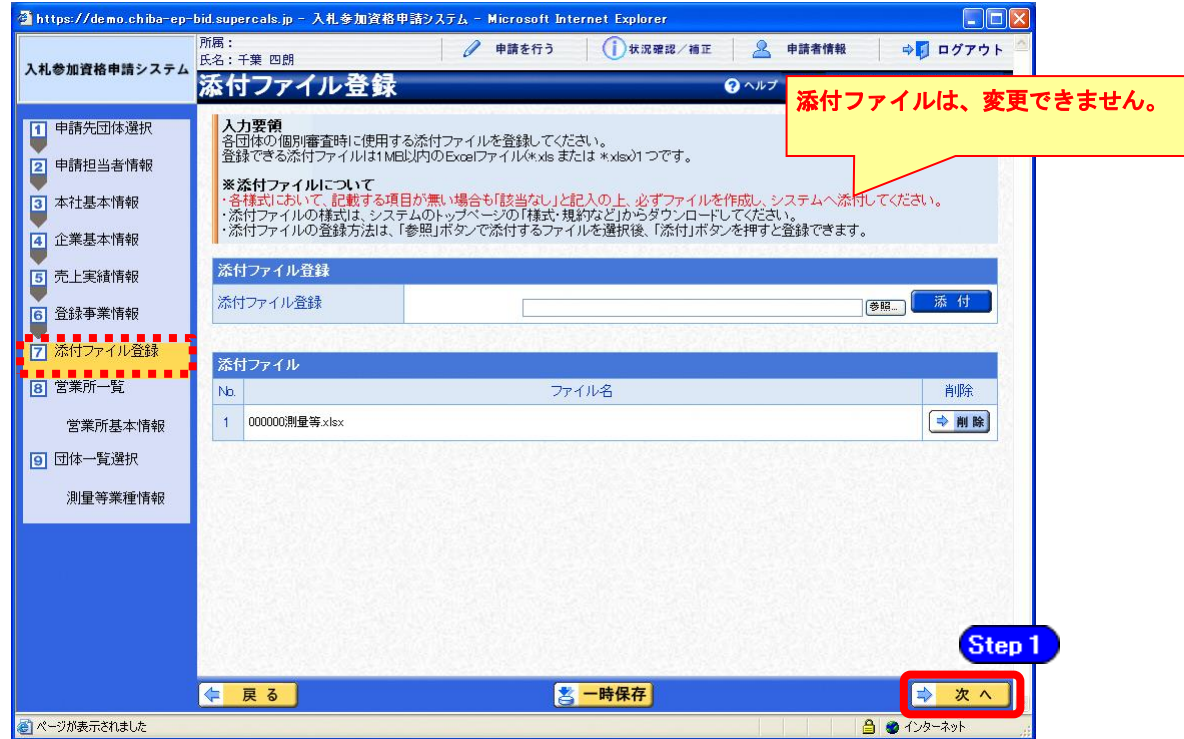

#### (11)営業所一覧入力

① 《営業所一覧》画面が表示されます。 この画面では、千葉県内の営業所(委任の有無を問わず)、指名先、契約先となる支店や営 業所等の登録を行います。

変更がない場合は【次へ】ボタンをクリックし、P.22の(12)をご覧ください。 変更する場合は、以下のとおりボタンをクリックしてください。

#### 登録している営業所の情報を変更する場合

→ 該当の営業所の【選択】ボタンをクリック → P.18の②をご覧ください。

#### 登録している営業所の情報を削除する場合

→ 該当の営業所の【削除】ボタンをクリック

#### 営業所を追加する場合

→【営業所追加】ボタンをクリック → P.19の③をご覧ください。

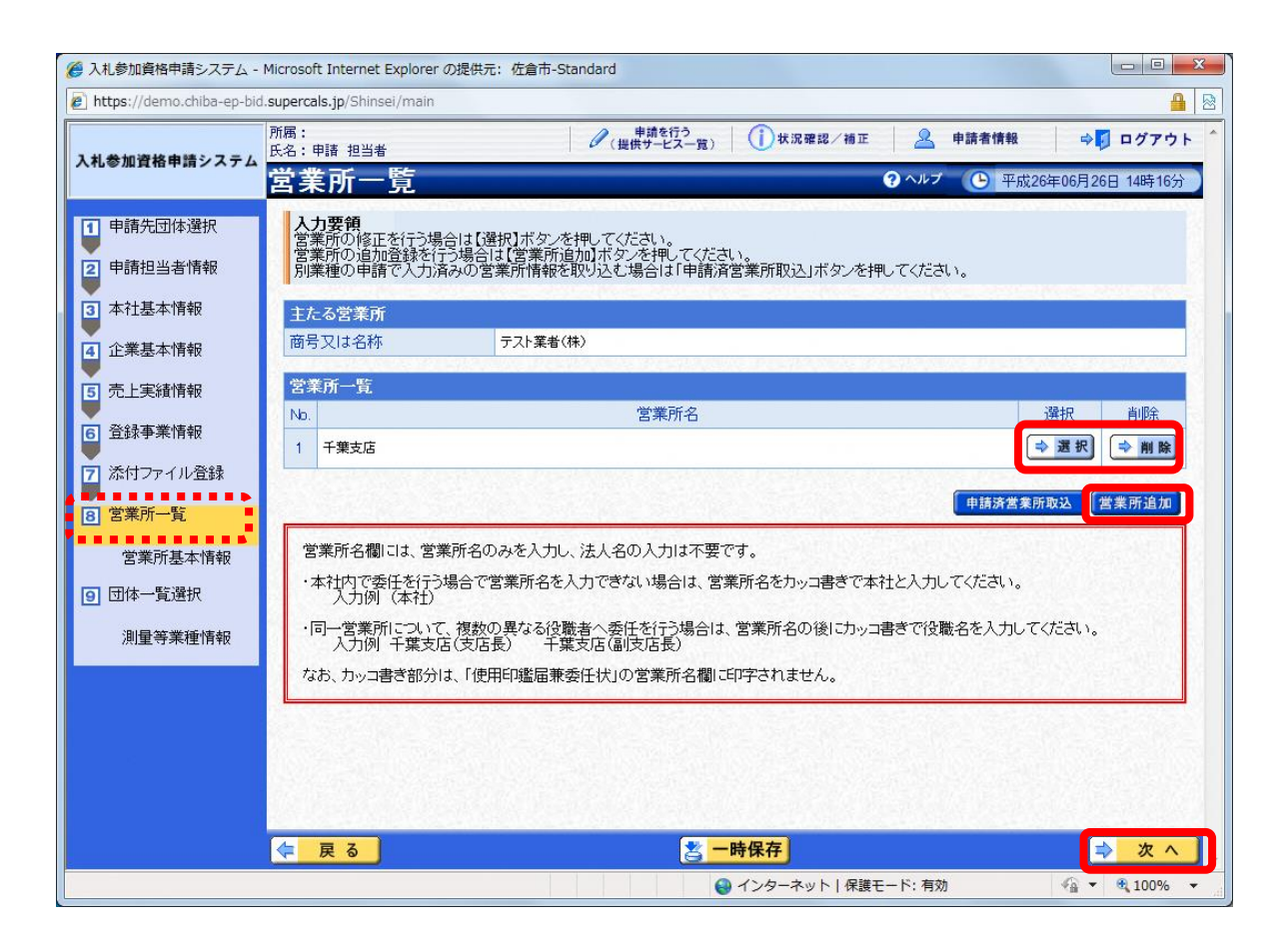

② 《営業所基本情報》画面が表示されます。

登録している営業所の情報が表示されますので、確認します。

Step 1 必要に応じて入力内容を修正します。

【入力】ボタンをクリックします。 Step 2

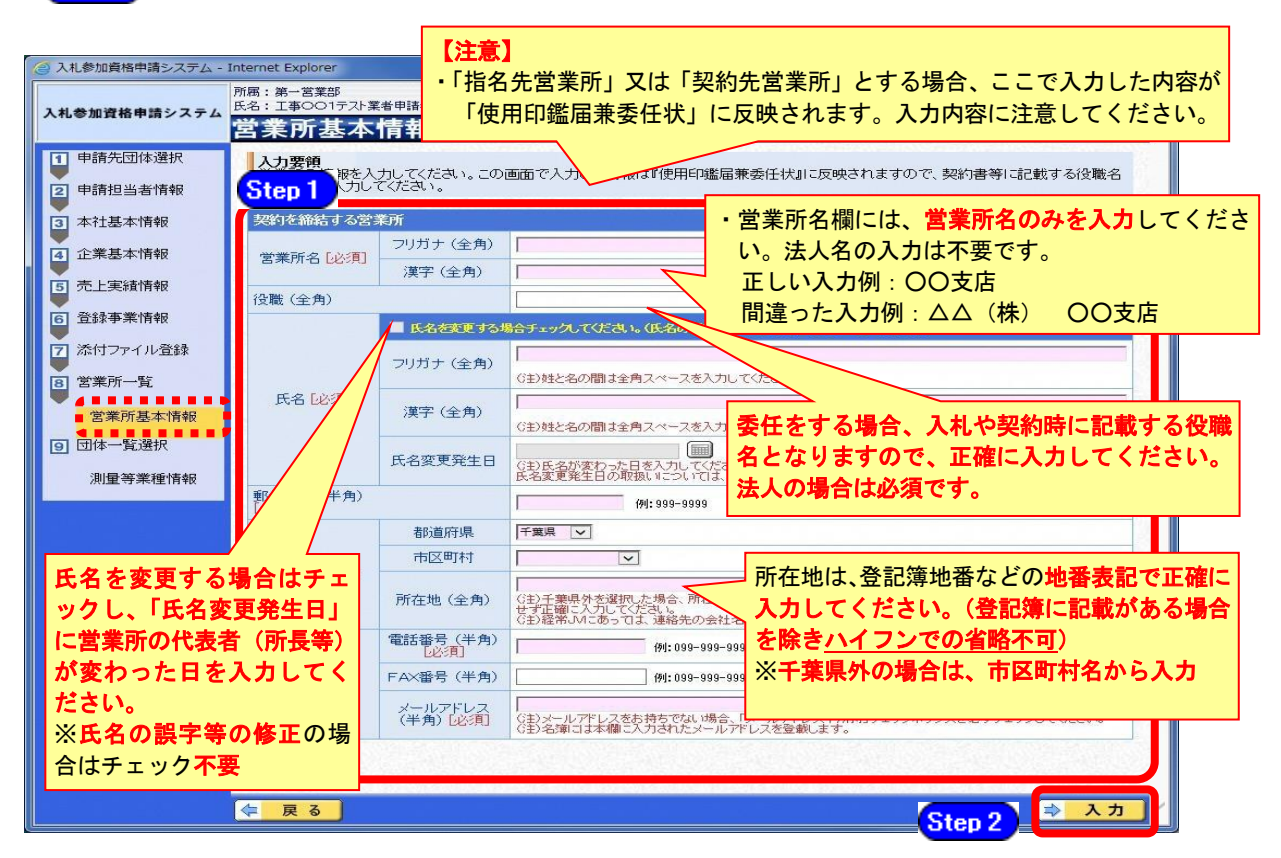

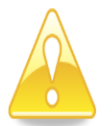

#### 注意

.,

- ・営業所基本情報(特に「営業所名」、「役職」、「所在地」や「他の申請業種と の同一項目の不整合」)の入力誤りにより、申請書類の差し替えを依頼するケ ースが見受けられますので、ご注意ください。
- ・営業所情報には原則として本社の情報は登録しないこと。例外として内部委 任の場合は(本社)として入力すること。

# 《営業所一覧》画面に戻ります。 営業所を追加する場合は、【営業所追加】ボタンをクリックします。

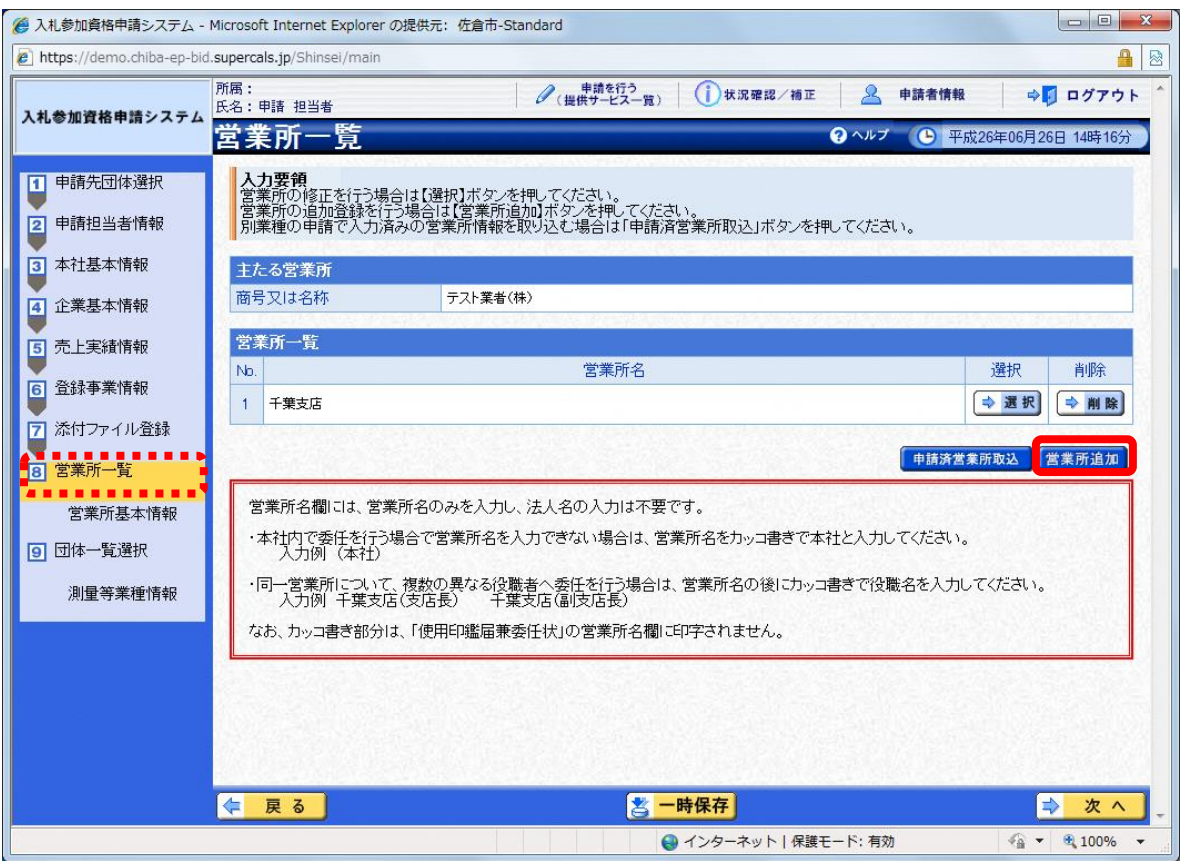

④ 《営業所基本情報》画面が表示されます。 追加する営業所の基本情報を入力します。

Step 1 追加する営業所の情報を入力します。

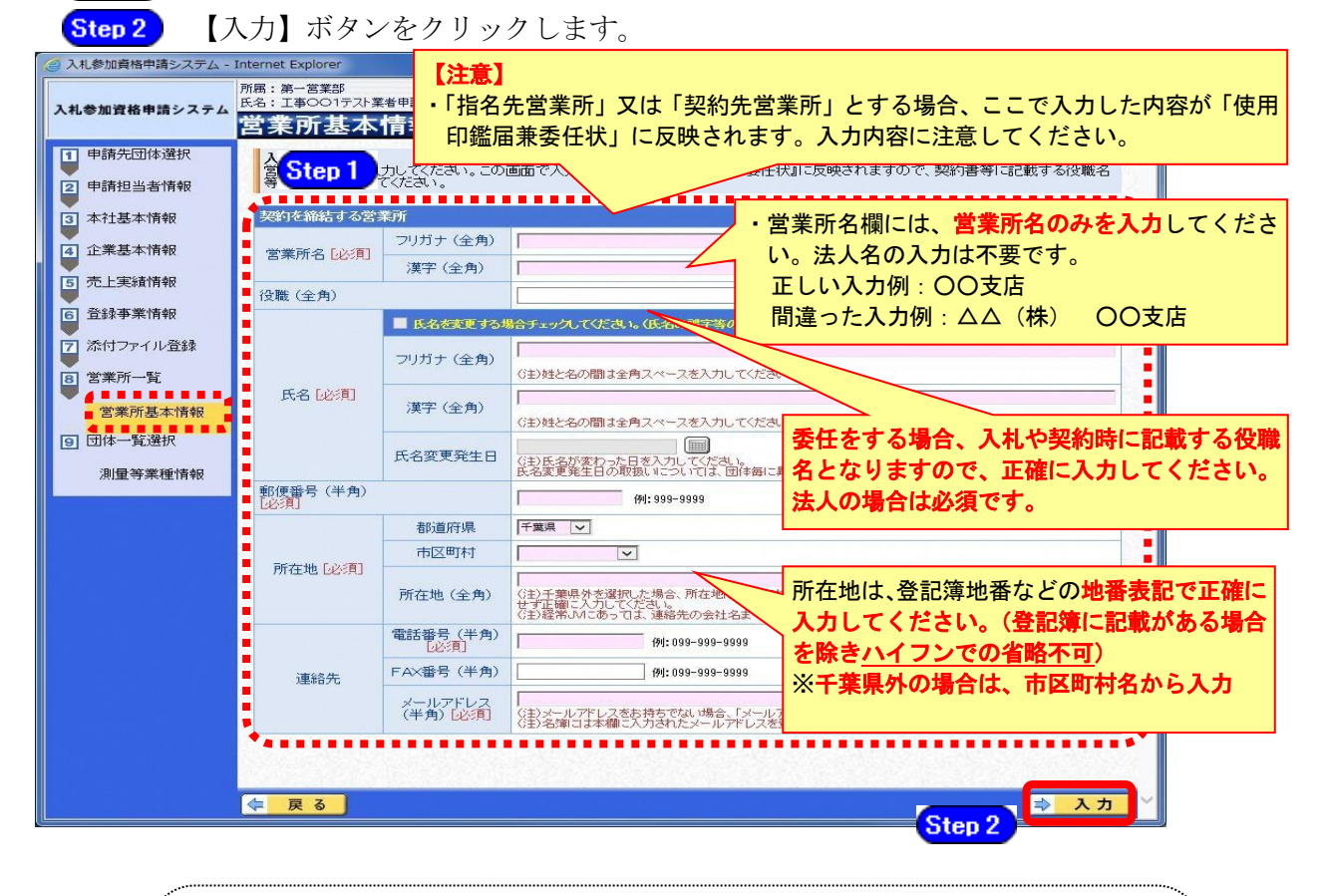

## 注意

- ・営業所基本情報(特に「営業所名」、「役職」、「所在地」や「他の申請業種と の同一項目の不整合」)の入力誤りにより、申請書類の差し替えを依頼する ケースが見受けられますので、ご注意ください。
- ・営業所情報には原則として本社の情報は登録しないこと。例外として内部委 任の場合は(本社)として入力すること。

# すべての営業所を追加したら、【次へ】ボタンをクリックします。 ※複数の営業所を登録する場合は、操作③~④を繰り返します。

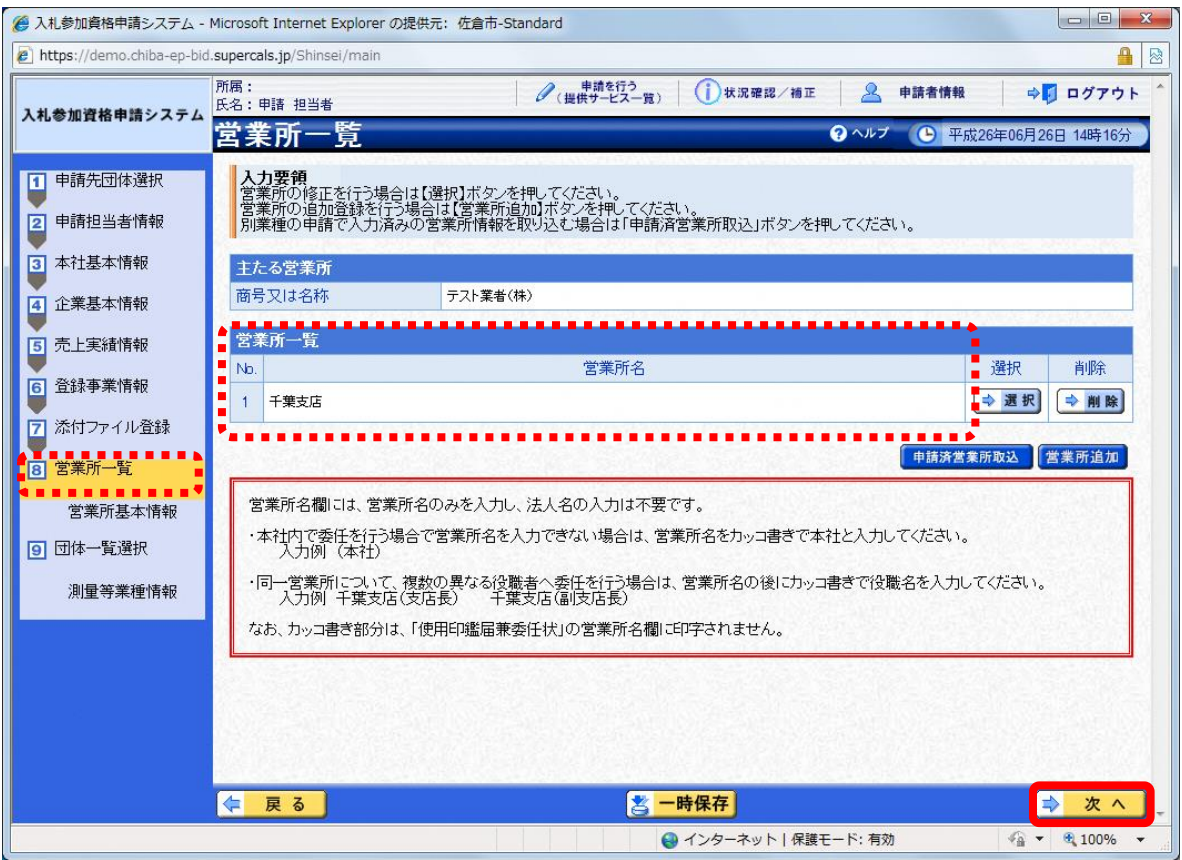

- (12) 団体一覧選択の入力
	- ① 《団体一覧選択》画面が表示されます。変更する団体ごとに、《指名先営業所》、《契約先 営業所》の情報を入力します。

委任先営業所の選択にあたっては、別マニュアル【第1編 変更申請】の第2章2-2個別 変更事項に係る提出書類の申請先団体の欄外をご確認ください。なお、指名の委任を行わず に、契約の委任のみを行うことはできません。

Step 1 変更する場合は、《指名先営業所》で指名先とする営業所を選択します。 変更する場合は、《契約先営業所》で契約先とする営業所を選択します。 Step 2 Step 3 《業種》の変更を行うことはできません。

《業種》の追加を行う場合は、「随時申請(業種追加)」、 《業種》の削除を行う場合は、「変更申請(一部取消)」の手続きを行ってください。 ※登録状況は【選択】ボタンをクリックして確認することができます。

Step 4 すべての変更項目を入力したら、【次へ】ボタンをクリックします。

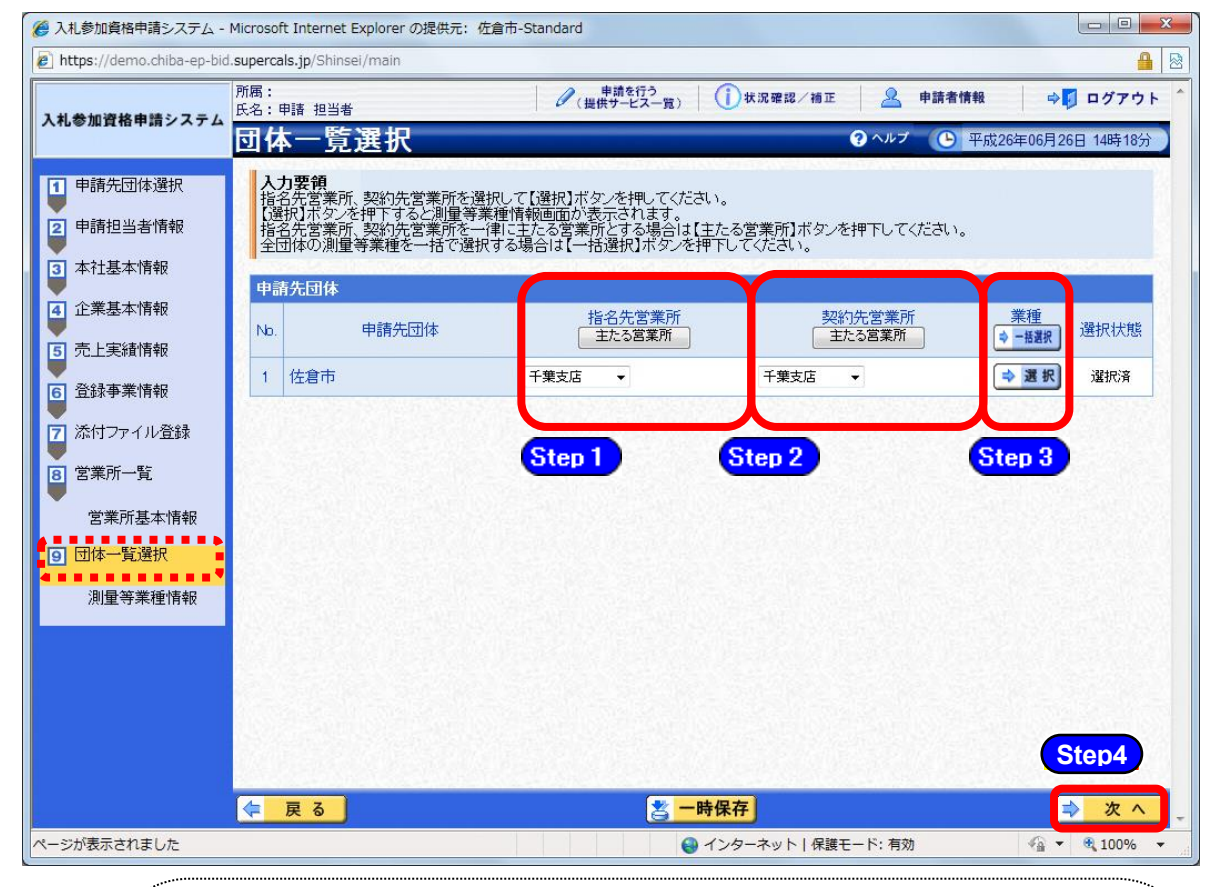

## ワンポイント

・「指名先営業所」及び「契約先営業所」に表示される「主たる営業所」とは、 本社(工事の申請を行っている場合は、建設業法上の「主たる営業所」)を意 味します。

委任をしない場合は、「主たる営業所」を選択してください。

- ・「主たる営業所」ボタンをクリックすると、ボタンのある列の全ての行で、 「主たる営業所」が選択されます。
- ・本社内で委任を行う場合で営業所名を入力できない場合は、営業所名をカッコ 書きで本社と入力してください(入力例:(本社))。(カッコ書き部分は、「使 用印鑑届兼委任状」の営業所名欄に印字されません。)

#### (13) 登録確認

① 《登録確認》画面が表示されます。

すべての入力内容を慎重に確認し、入力誤りがなければ【登録】ボタンをクリックします。 入力内容に誤りがある場合は、各項目の【修正】をクリックして修正します。

※修正箇所によって、「再び登録確認画面に戻る場合」と、「一連の入力手順どおりに修正 箇所以降の入力項目画面が表示される場合」があります。

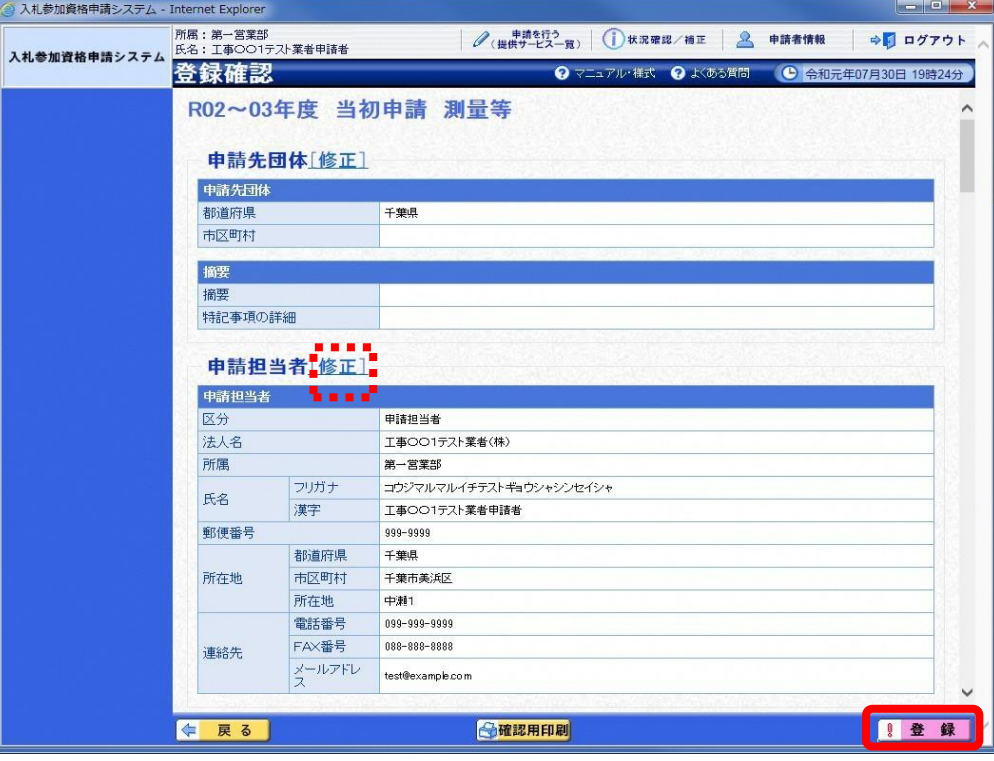

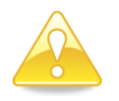

#### 注意

- ・実印・使用印・代理人使用印のみを変更する場合で、エラーが表示される場 合は、P.10を参照してください。
- ・【確認用印刷】ボタンをクリックすると、《印刷》画面(印刷の準備ができま した)が表示されます。

印刷プレビューを行い、確認項目にチェックを入れます。なお、全ての項目 にチェックを入れなければ、印刷することができません。(各項目は申請書 の印刷時の確認内容が表示されますので、適宜読み替えてください。)

- ・【確認用印刷】ボタンで表示・印刷される内容は、「全団体共通の事項」と「千 葉県分の申請事項」のみとなります。市町村等の営業所の情報は表示されま せん。
- ・【確認用印刷】で印刷された書類は、あくまで確認用であり、受付番号等が 印字されません。正規の提出書類としては使用できませんので、ご注意くだ さい。

#### (14) 結果表示

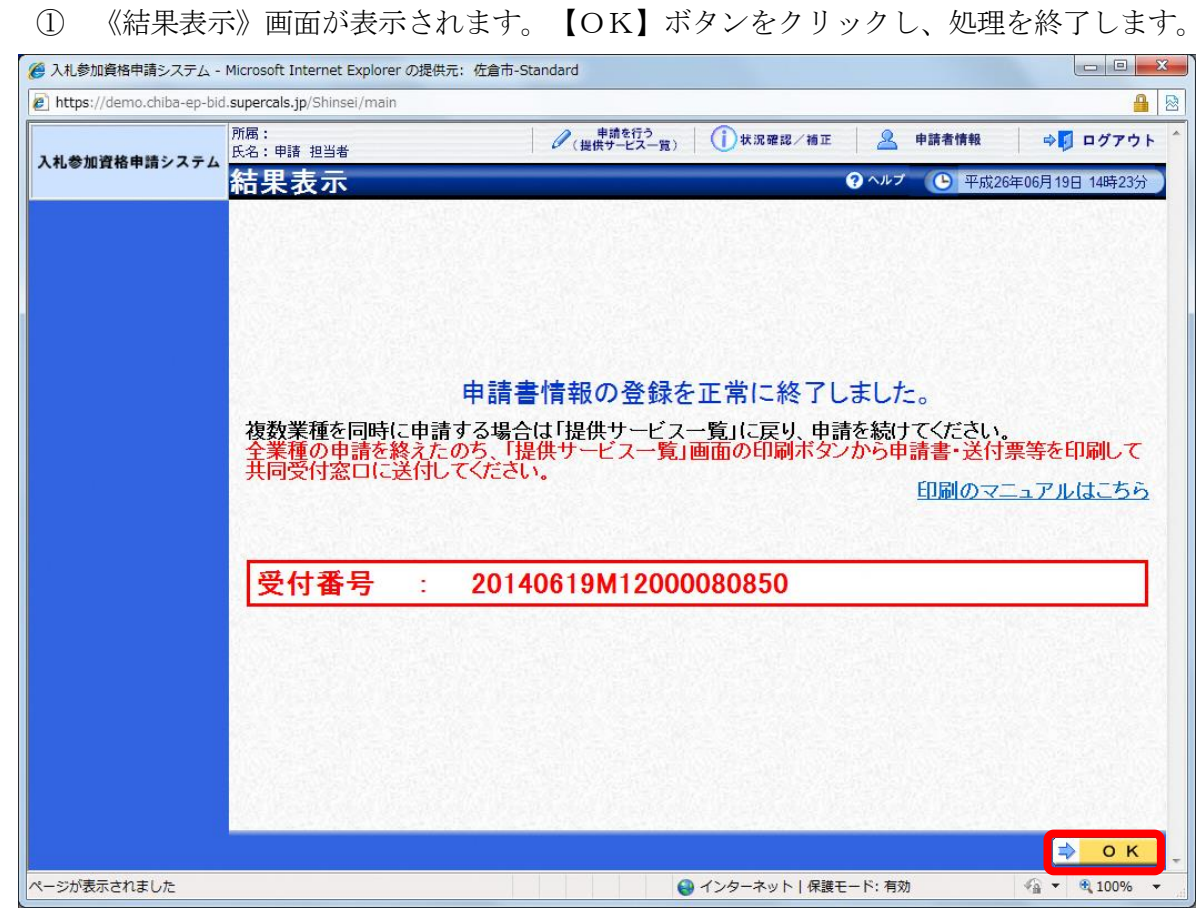

# 注意 ・《結果表示》画面に表示された「受付番号」が、申請書に印刷されます。 入力誤り等に伴い、一度申請を取り下げて、再度申請を行った場合(別マニュ アル【第2編 第12章 申請取り下げ·再度申請】参照)は、最終的に申請 を行った「受付番号」が、提出する申請書等に印字されていることを確認して ください。

※引き続き、測量等以外の申請を行う場合は、この時点で印刷はせずに、別の業種に係 る申請入力を行ってください。

申請を行う全ての業種の電子申請が完了後、別マニュアル【第2編 第9章 申請書 の印刷】を参照のうえ、申請書類等を印刷してください。